## 富士電機釣銭機 ECS777

- ・自動釣銭機設置要項
- ·Seav15の設置
- ・ドライバー䛾インストール
- ・BCPOS使用設定

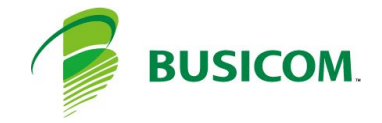

# 富士電機釣銭機 ECS777

設置要項

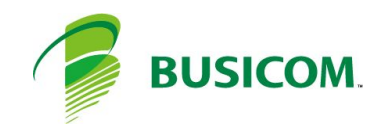

### 富士電機釣銭機 ECS777 設置要項-1

本製品を設置する時は,内部ユニットの開閉と放熱のために,次に示すスペースを確保し てください。

放熱が悪いと故障の原因になります

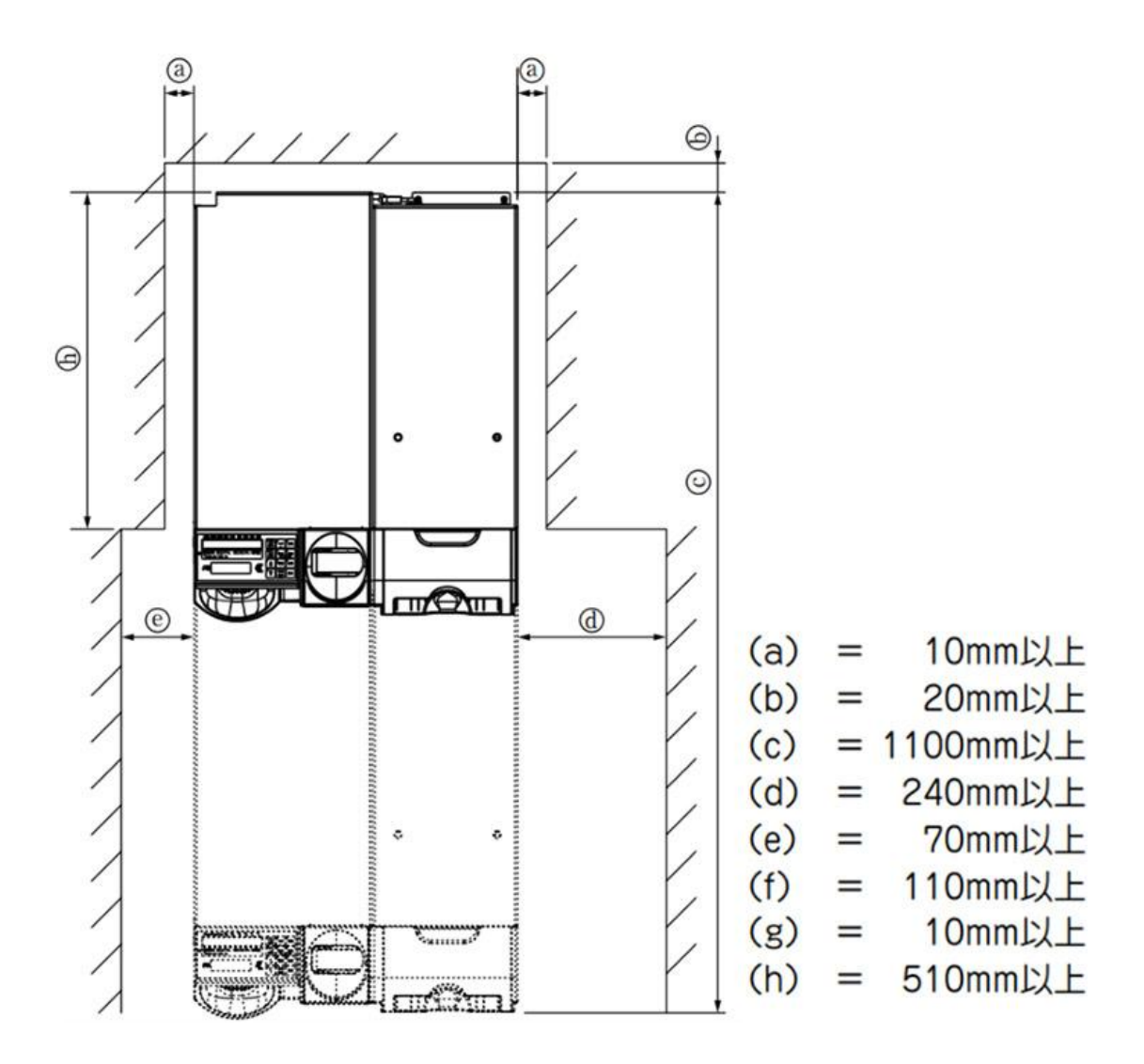

### 富士電機釣銭機 ECS777 設置要項-2

#### **1** 設置台䛾準備

設置台は次の条件を満たすものを使用してください。

① 490mm 以上(幅)× 600mm+ 固定金具(奥行)×2.1mm 以上(板厚)䛾水平な面で下図寸法に固定金具を固定 できるもの。

② 内部ユニットを引き出しても設置台又は本体が前のめりにならないこと。

③ 設置台がキャスター付の場合はストッパ又はレベルアジャスターで, 固定できるもの。

(4) 水平面からの傾きが±1度以内のもの(前後,左右)。

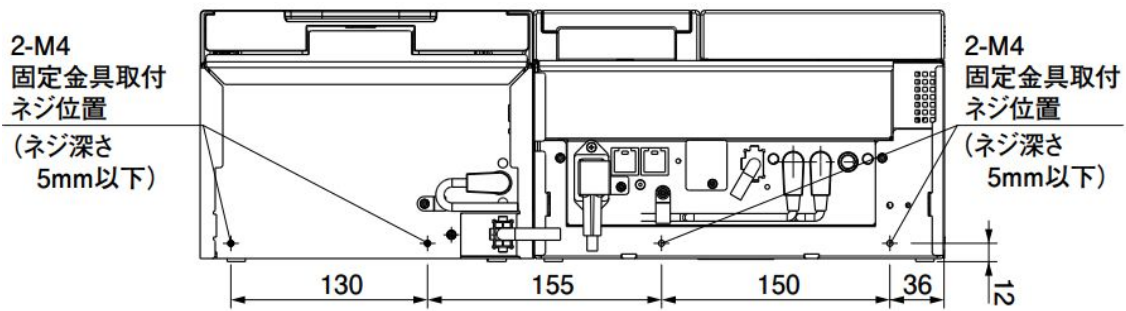

#### **2** 設置方法

必ず固定金具を使用して,本機を固定してください。本機を固定しないと,内部ユニットを引き出した時に,前倒・落 下の恐れがあります。固定金具は設置前に準備してください。

#### **3** 本体䛾設置

(1) 固定金具を, 4カ所にそれぞれ取り付けてください。ねじ 長さは本体への入り込み深さが 5mm 以下になる長さとし てく ださい。

② 固定金具を設置台に固定してください。

③ 各ケーブルを下記のように接続してください。

●電源コードを電源インレットに接続してください。

●硬貨ー紙幣間電源ケーブルを紙幣部と硬貨部の紙幣部 電源用コ ネクタに接続してください。

●硬貨ー紙幣間通信ケーブルを紙幣部と硬貨部の紙幣部イ ンター フェースコネクタに接続してください。

● POS からのケーブルを POS インターフェースコネクタに 接 続してください。

電源コードをコンセントに接続してください。 注) 紙幣部電源用コネクタ挿入は, カチッと音がするまで 挿入してください。 また, コネクタの取り外しは, 矢印部分 を押しながらコネクタを引き抜いてください。

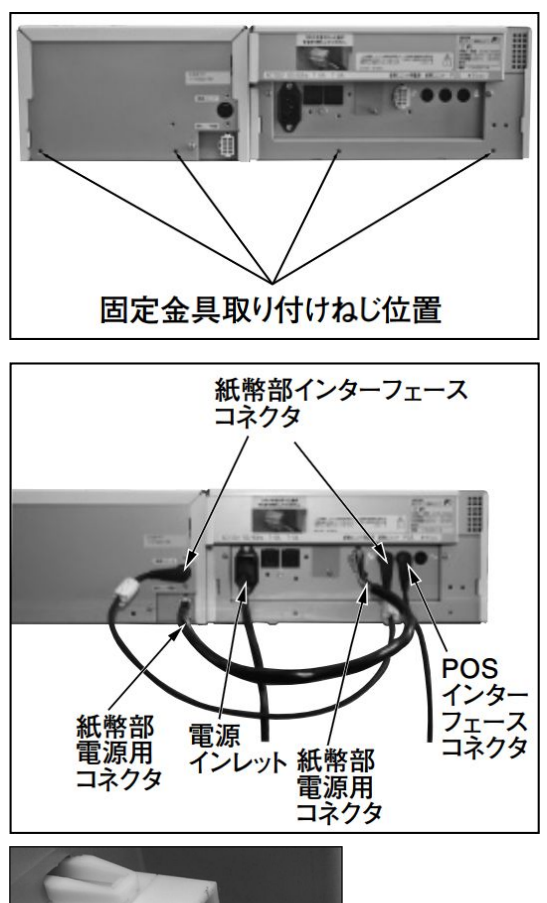

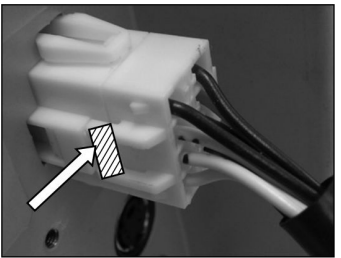

### 富士電機釣銭機 ECS777 POSとケーブル接続

Ⓐ紙幣硬貨釣銭機連動用ケーブルを接続 Ⓑ自動釣銭機 電源連動用ケーブルを接続 ⒸPOS連動ケーブルを本体とPOSに接続(COM1) ※次項Seav15䛾設置で行います ※COM1以外に差した場合、設定画面のCOMを合わせる Ⓓ電源ケーブルを接続し電源ケーブルをACコンセントへ接続

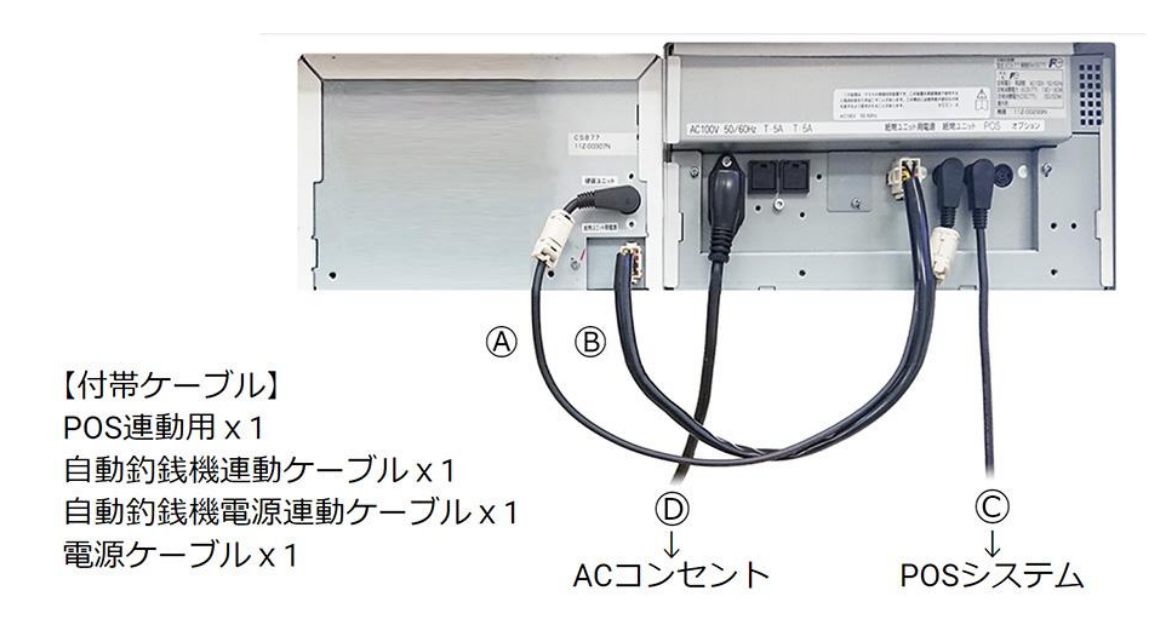

# Seav15の設置

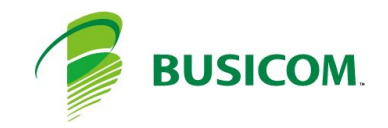

## グローリー釣銭機 RT300「硬貨部」 設置要項

### **1** 取り出し

1-ディスプレイが上にくるように箱を横に倒し、 梱包材と一緒に手前に引き出します

2-ディスプレイに挟まっている、梱包材を横へ引き出 しとり外します

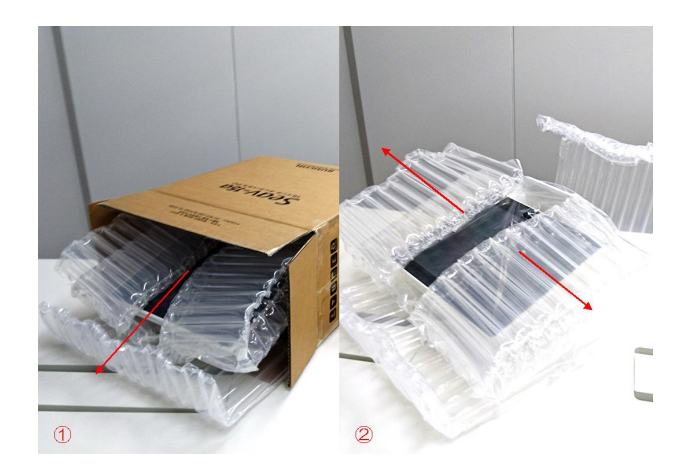

### **2** 電源ケーブル

1-同封されている小パッケージ内の、ACアダプター/電 源ケーブルを取出します

2-ACアダプターと、ACケーブルをしっかりと差し込みま す

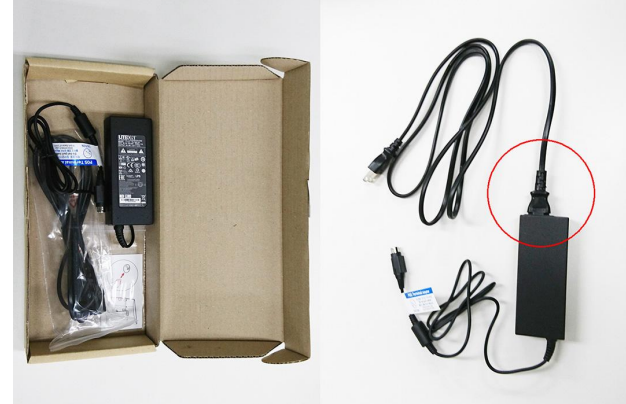

### **3** 背面カバー䛾取外し

1-本体のディスプレイ面をテーブル側にして倒します、 背面カバー(ケーブルカバー)の爪を手前に引きながら 外します

2-背面カバーを手前に引きながら外します

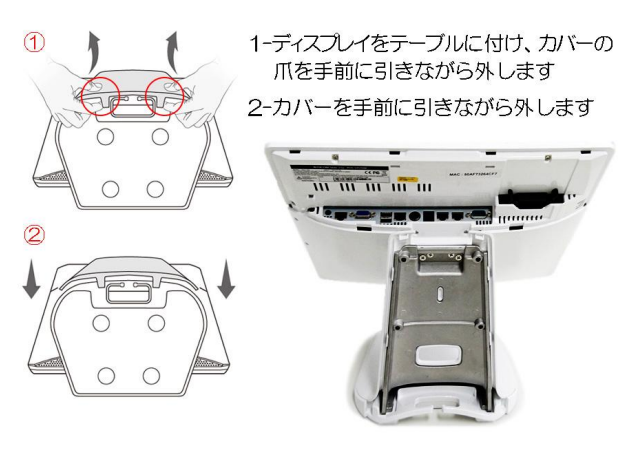

### グローリー釣銭機 RT300「紙幣部」 設置要項

### **4** ケーブル䛾収納について

次項で各種ケーブルを取付けますが、ケーブルを 通す場所を確認後に取付けてください

1-ケーブルは客面表示器(カスタマディスプレイ)スタンド の間を通します※使用している場合

2-スタンドの間を通した状態です

3-背面カバーの下は、カバーで挟まない様にします ※上記を考慮の上、次項の各種ケーブルの接続を行って ください

### **5** 電源ケーブル䛾取付け取外し

取付け:本体へ電源ケーブルを取付ける場合は、 ソケットの矢印が見える様に取付けます

取外し:電源ケーブルを取外す場合は、 ソケットカバーが上下にスライド しますので、上部へスライドさせながら ケーブルを取り外します

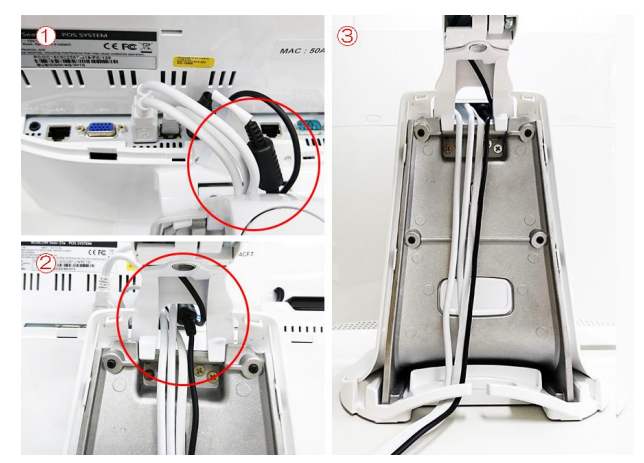

□ 電源コードの取付け ソケットの矢印が見える様に 取付けます

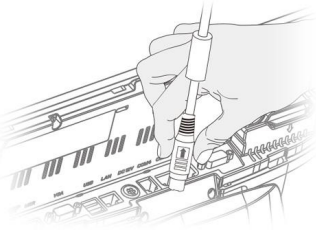

□ 電源コードの取外し ソケットカバーが、上下に スライドするので、上部へ スライドさせ、取外します

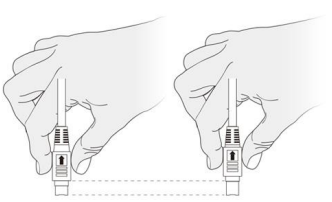

### **6** 各種ケーブル䛾接続

1-バーコート゛スキャナーを箱から取出します

2-注)電源コードがACコンセントに接続されていない事 を確認してください

本体背面上部のI/Oポートへ ・自動釣銭機䛾POS連動ケーブルをシリアルポート  $(COM1)$ ・バーコート゛スキャナーをUSBポートへ ・Seav-15a電源コードを、接続します ※お客様用意のインターネット接続用のLANケーブル は、電源コード差込口の隣となります

### **7** 電源䛾投入

1-Seav-15a䛾電源コードをACコンセントに接続します 2-Seav-15aの電源スイッチ(ディスプレイ下部)をONに します

以上で、Seav-15acセット、ハードウェアの設置は終了で す

![](_page_7_Figure_21.jpeg)

\* お客様用意の、Net接続用LANケーブル接続ロ

![](_page_7_Picture_23.jpeg)

# 富士電機釣銭機 ECS777 ドライバー䛾インストール

![](_page_8_Picture_1.jpeg)

### ドライバーの場所

- 1 C:¥BCPOS¥TOOL¥ECS > 「ECS77drv-setup1.6.0.31b.zip」フォルダを解凍します
- 2 ECS77drv-setup1.6.0.31bフォルダ内の「setup.exe」 を、右クリックして「管理者として実行」します

3 - 言語選択は「日本語」で「OK」を押します

![](_page_9_Picture_5.jpeg)

![](_page_9_Picture_6.jpeg)

InstallShield

### セットアップの実行

本セットアップは、8項目のポート番号入力以外は、基本的 に「次へ」で終了します

1 - ようそこ画面「次へ」を押します

![](_page_9_Picture_10.jpeg)

<戻る(B) 次へ(N) キャンセル

2 - 「標準インストール」を押します

### 3 - 使用許諾契約「はい」を押します

![](_page_10_Picture_2.jpeg)

### 4 - インストール先の選択「次へ」を押します

![](_page_10_Picture_43.jpeg)

### 5 - セットアップタイプ「次へ」を押します

![](_page_10_Picture_44.jpeg)

### 6 - フォルダの選択、事情が無ければ「次へ」を押します

![](_page_10_Picture_45.jpeg)

7 - デバイス情報入力、デバイス名「次へ」を押します

![](_page_11_Picture_2.jpeg)

8 - デバイス情報入力、ポート 設置設定マニュアルでは、COMポート1番へ、 連動ケーブルを接続する事になっています

COM1以外の場合、利用するポートNoを入力します

![](_page_11_Picture_57.jpeg)

9 - ネゴシエーションの選択「次へ」を押します

![](_page_11_Picture_58.jpeg)

10 - ディレクトリに変更が・・「OK」を押します

![](_page_11_Picture_59.jpeg)

![](_page_12_Picture_25.jpeg)

※以降画面が遷移しますが4回「次へ」を押します

![](_page_12_Picture_26.jpeg)

12 - Wizard䛾終了「完了」で終了です

![](_page_12_Picture_27.jpeg)

# 富士電機釣銭機 ECS777 BCPOS使用設定

![](_page_13_Picture_1.jpeg)

## 富士電機釣銭機 ECS777 BCPOS利用設定

デスクトップの「開始メニュー」アイコンを押します

![](_page_14_Picture_2.jpeg)

### 1-開始メニューで「F6 基本設定」を押します

### 2-基本設定「F2 全般設定」を押します

![](_page_14_Picture_78.jpeg)

#### 3-全般設定>「機種」の・釣銭機使用「する」に

- ・機種名: 富士電機 [ECS-77]
- ・ポートNo : POSの釣銭機と接続されているポートNoを設定します
- ・動作モード : 選択不可
- ・残量確認 : 設定不可

![](_page_14_Picture_79.jpeg)

![](_page_15_Picture_0.jpeg)